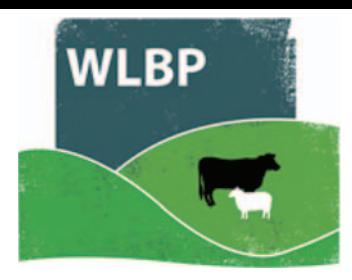

# **Send information to ARAMS**

If you have a holding in England, sheep movements for that English holding entered on the WLBP website can be forwarded to the Animal Reporting and Movement Service (ARAMS).

## **CONFIGURE ARAMS**

- First register an ARAMS account through their website www.arams.co.uk You will be issued a user name and password for sending records electronically.
- **▶** On the top navigation bar click on *Farm Records*. Move your mouse over *Manage Holdings* on the tool bar. From the drop-down list of options select **ARAMS > Configure.**

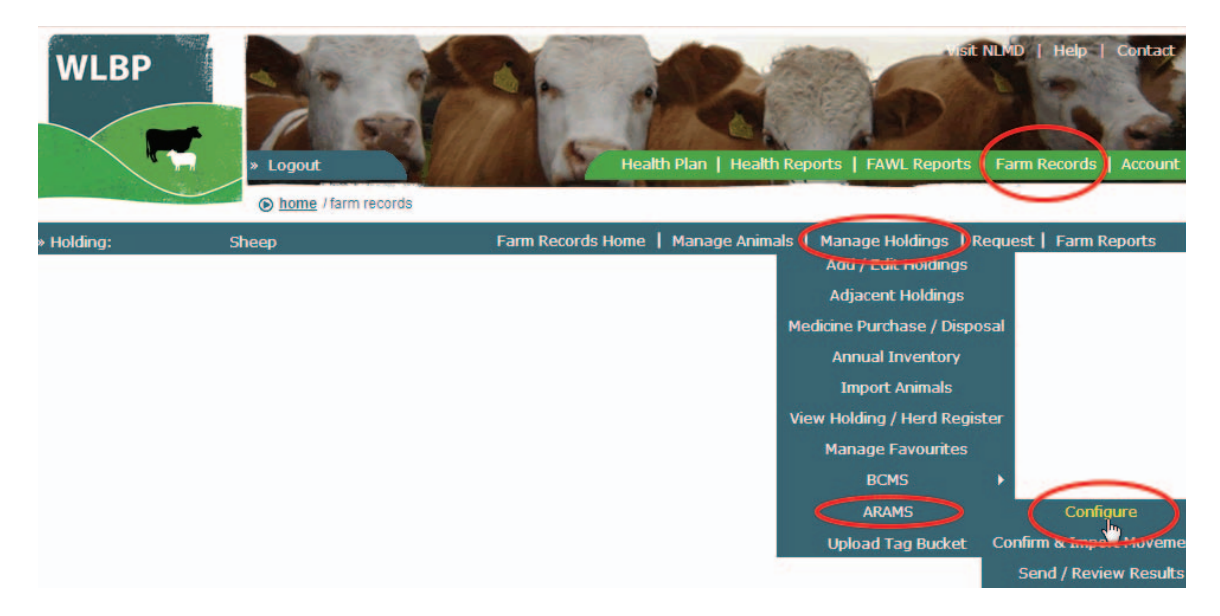

- **►** Click the *Add New* button to add your ARAMS account information for a holding or click *Edit* to modify an existing holding.
- $\triangleright$  Select which services and options you require.
- Click *Next*.

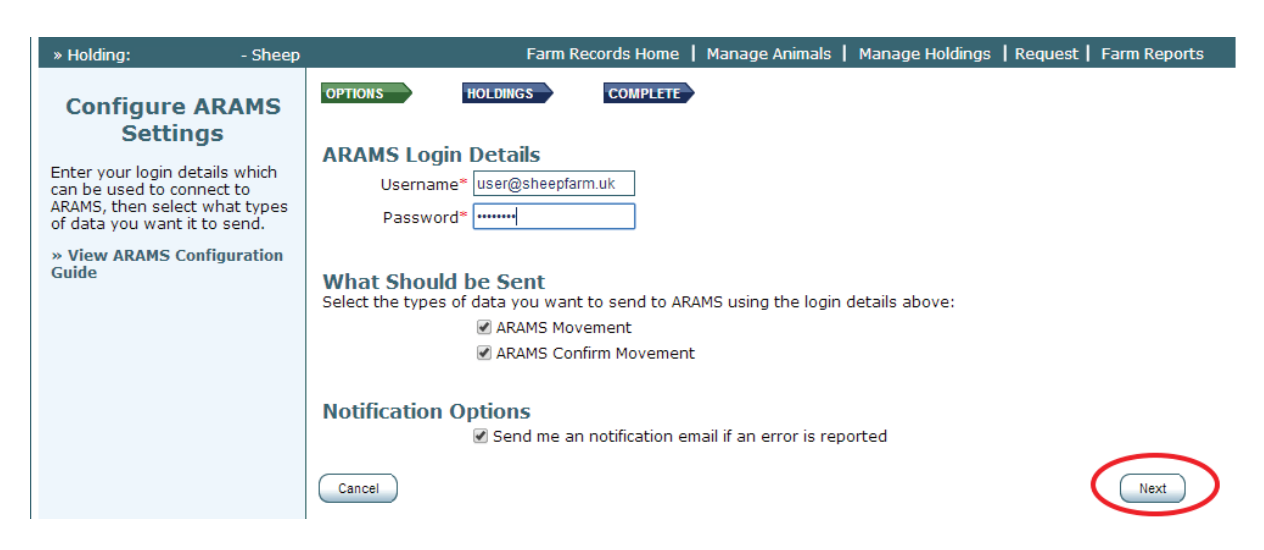

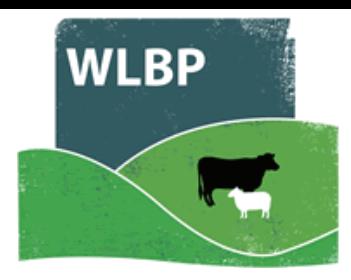

- On the holding screen, use the dropdown menu to select the English CPH number that is associated with the ARAMS account.
- Click *Finished* or *Add Another Holding* to enter more holdings.

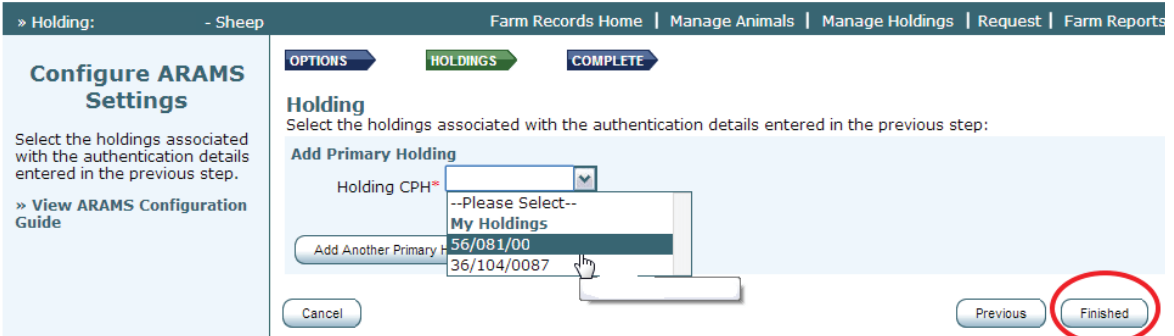

 $\triangleright$  Check the status of your ARAMS connection on the Configure screen. Status can be switched on and off - it must be *on* to send data electronically.

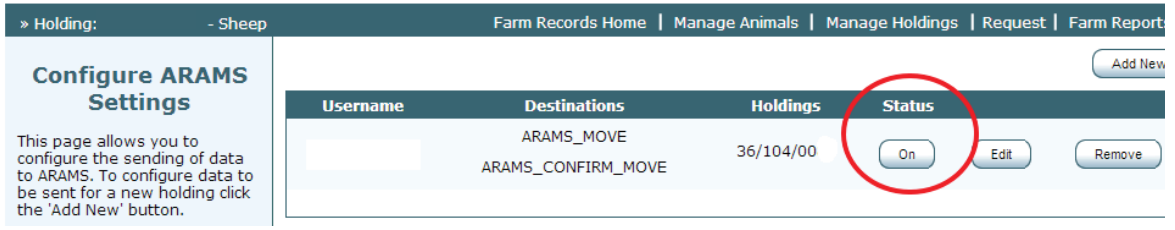

#### **SEND DATA TO ARAMS**

Once configured, next time you record a sheep movement for your English holding, a message will appear asking if you want to send data to ARAMS now, later or never.

*Note: Sheep movements to market or assembly and collection centres will not trigger an ARAMS request message. Those holding types will manage the electronic reporting of on-movements for your animals.* 

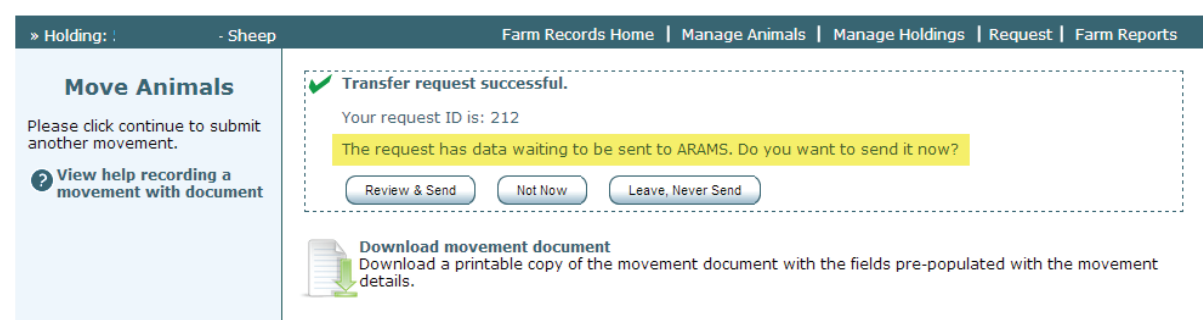

- Select **Not Now** and a pop-up reminder will be shown the next time you log into the website or you can trigger it to send by selecting from the main menu *Manage Holdings > ARAMS > Send / Review Results*.
- Select *Leave, Never Send* the server will not send it to ARAMS and will not remind you again.

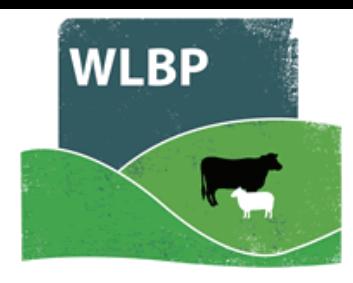

- Select *Review & Send* and a page will appear previewing what is about to be sent. Click *Send Now* to begin the send.
- If you don't want to wait for the result or it is taking longer than 2 minutes for ARAMS to process it you can check the result later by selecting from the main menu Manage Hold*ings > ARAMS > Send / Review Results.* WLBP will warn you the next time you log in if there are any errors, and you can also configure it to send you a notification email.

### **REVIEWING RESULTS**

Ī

You can review the status of any of your submissions to ARAMS. This will be necessary if you are contacted by ARAMS or need to resolve submission errors.

Select from the main menu *Manage Holdings > ARAMS > Send / Review Results*.

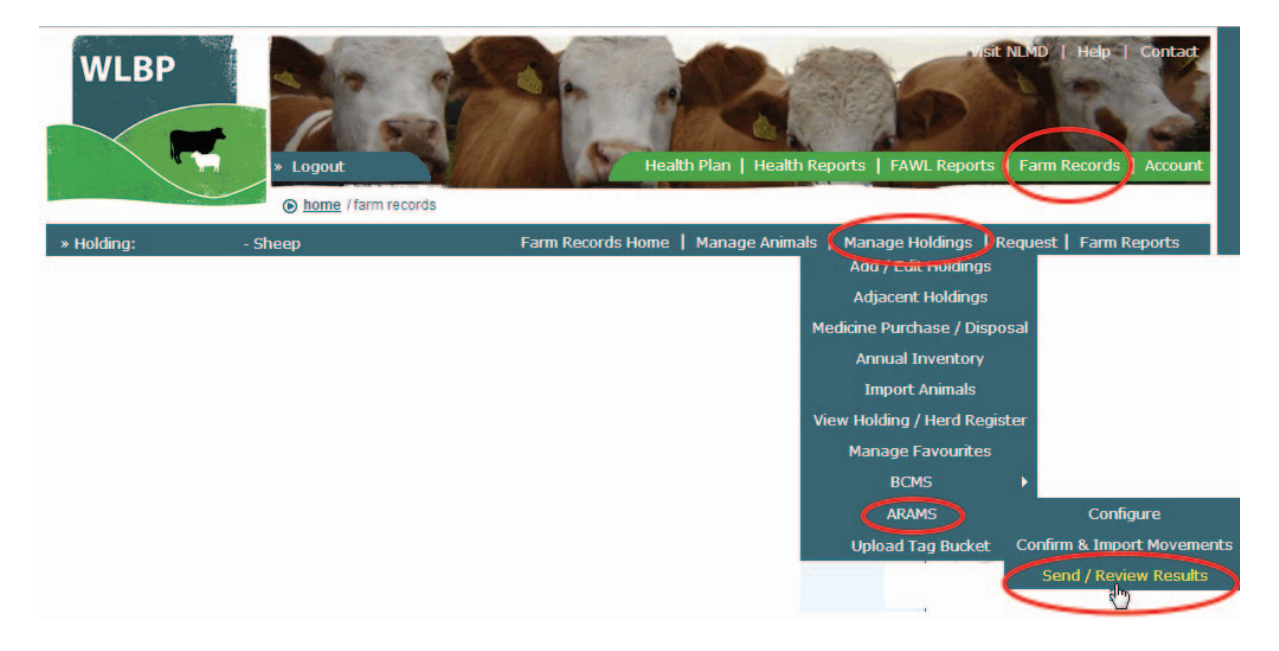

The *Pending* tab shows requests waiting to be sent to ARAMS or are being processed at the current time. You can either select to send them now or never send. The **UnResolved** tab shows movements that were rejected by ARAMS and have errors waiting for resolution. The *History* tab shows all completed movements.

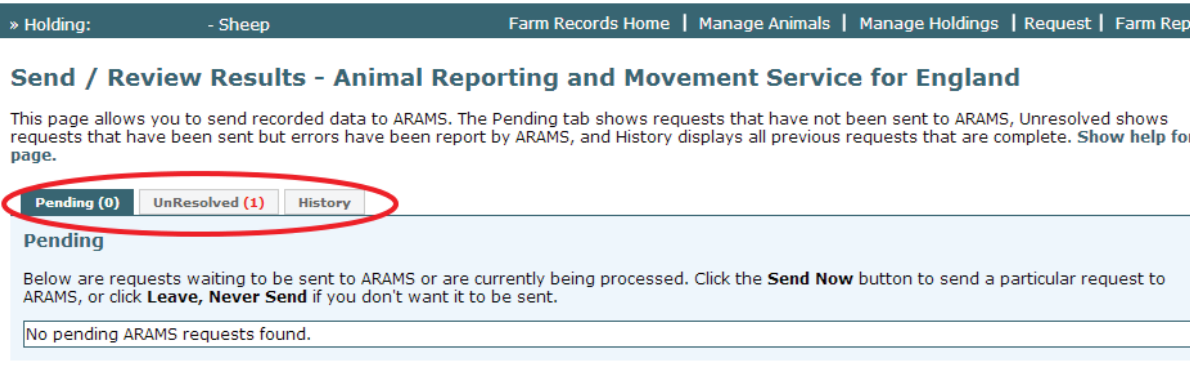

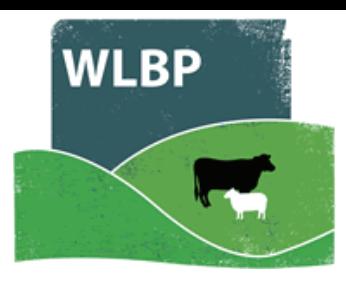

#### **UNRESOLVED REQUESTS**

The *UnResolved* tab shows requests that ARAMS reported errors for. If an error is the result of your mistake (e.g. entering a wrong tag number), you can resolve the error by undoing the movement for that animal and starting again. Alternatively, you can choose to ignore the ARAMS error message but this means you will still have a movement in WLBP and you must contact ARAMS to resolve the problem.

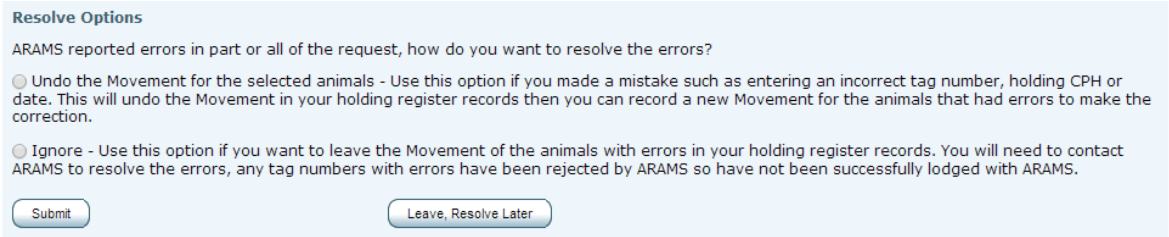